# Закупки Комоса

## Инструкция для поставщика

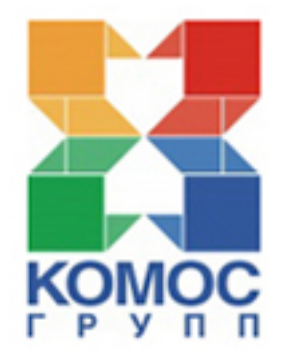

#### Перед Вами краткая инструкция по закупкам КОМОСа.

\* \* \*

Красным мы пишем о самых важных вещах и часто используемых функциях.

Черным - о тех, что потребуются в работе.

Серым - то, что потребуется реже.

Зеленым мы отмечаем разделы, о которых идет речь.

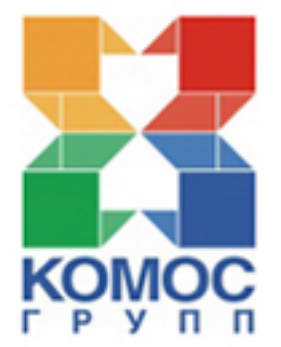

#### Главная страница нашего сайта.

#### www.komos.ru

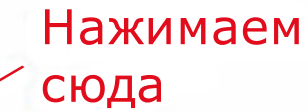

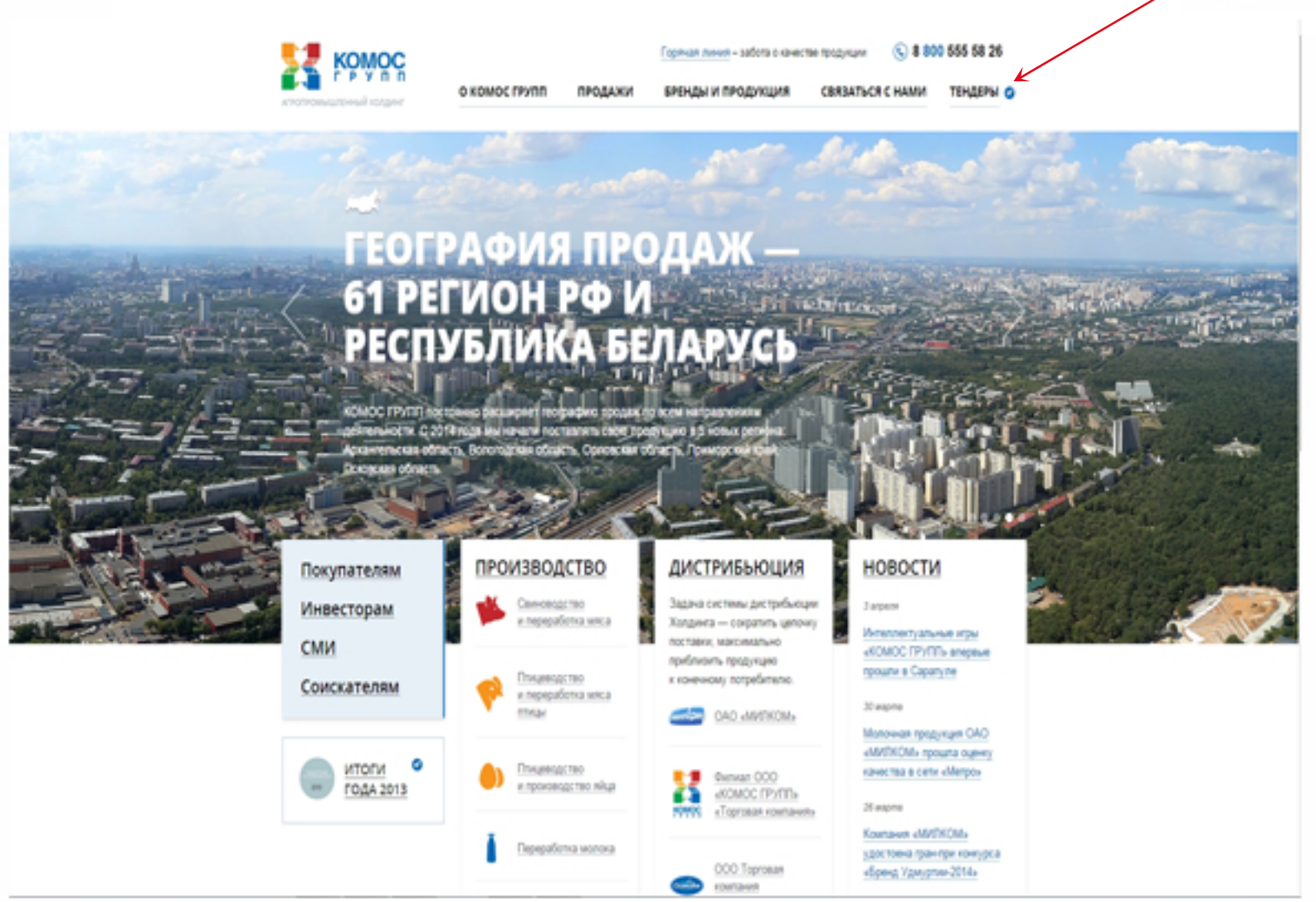

### Для того, чтобы начать работу на сайте zakupki.komos.ru необходимо зарегистрироваться.

#### Уважаемые поставшики!

ООО "КОМОС ГРУПП", являясь управляющей организацией для ООО "Восточный", ООО "Кигбаевский бекон", ООО "Удмуртская птицефабрика", ООО "Птицефабрика "Вараксино", ООО "Глазовский комбикормовый завод", ОАО "Милком", ОАО "Кезский сырзавод", ОАО "МК "Сарапул-молоко", ОАО "Глазовмолоко". ООО "Птицефабрика "Менделеевская". ОАО "Пермский хладокомбинат созвездие". ОАО "Удмуртский хладокомбинат", от своего имени и от имени управляемых обществ предлагает юридическим и физическим лицам принять участие в проводимых на электронной торговой площадке ООО "КОМОС ГРУПП" (www.komos.ru) конкурентных процедурах по закупке товаров, работ, услуг - процедурах запроса предложений.

ООО "КОМОС ГРУПП" оставляет за собой право акцептовать любое из поступивших предложений, либо не акцептовать ни одно из них. Процедура запроса предпожений является конкурентной неконкурсной процедурой, не регулируется статьями 447-449, 1057-1061 Гражданского кодекса РФ и не влечет возникновения обязанности по заключению договора с победителем.

По вопросам технической поддержки работы на сайте закупок Вы можете обратиться по телефону (3412) 905-118, или отправить сообщение на адрес zakupki@komos.ru. По вопросам правомерности определения победителя Вы можете обратиться по телефону (3412) 905-170, или отправить сообщение на annec control@komos.ru. Также Вы можете обратиться с вопросом или предложением к Генеральному директору ООО "КОМОС ГРУПП".

#### Фильтр по разделам, предприятиям и товарам

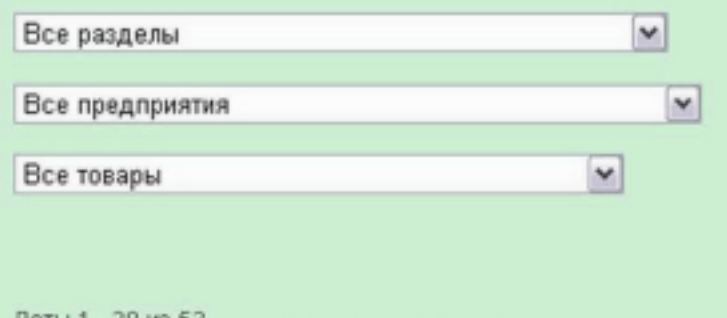

Вход в личный кабинет

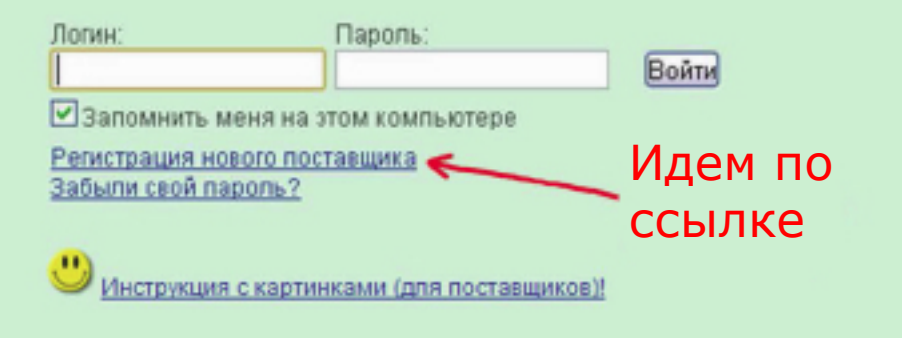

Лоты 1 - 20 из 52 Начало | Пред. | 1 2 3 | След. | Конец | Все

## Регистрация. Шаг 1.

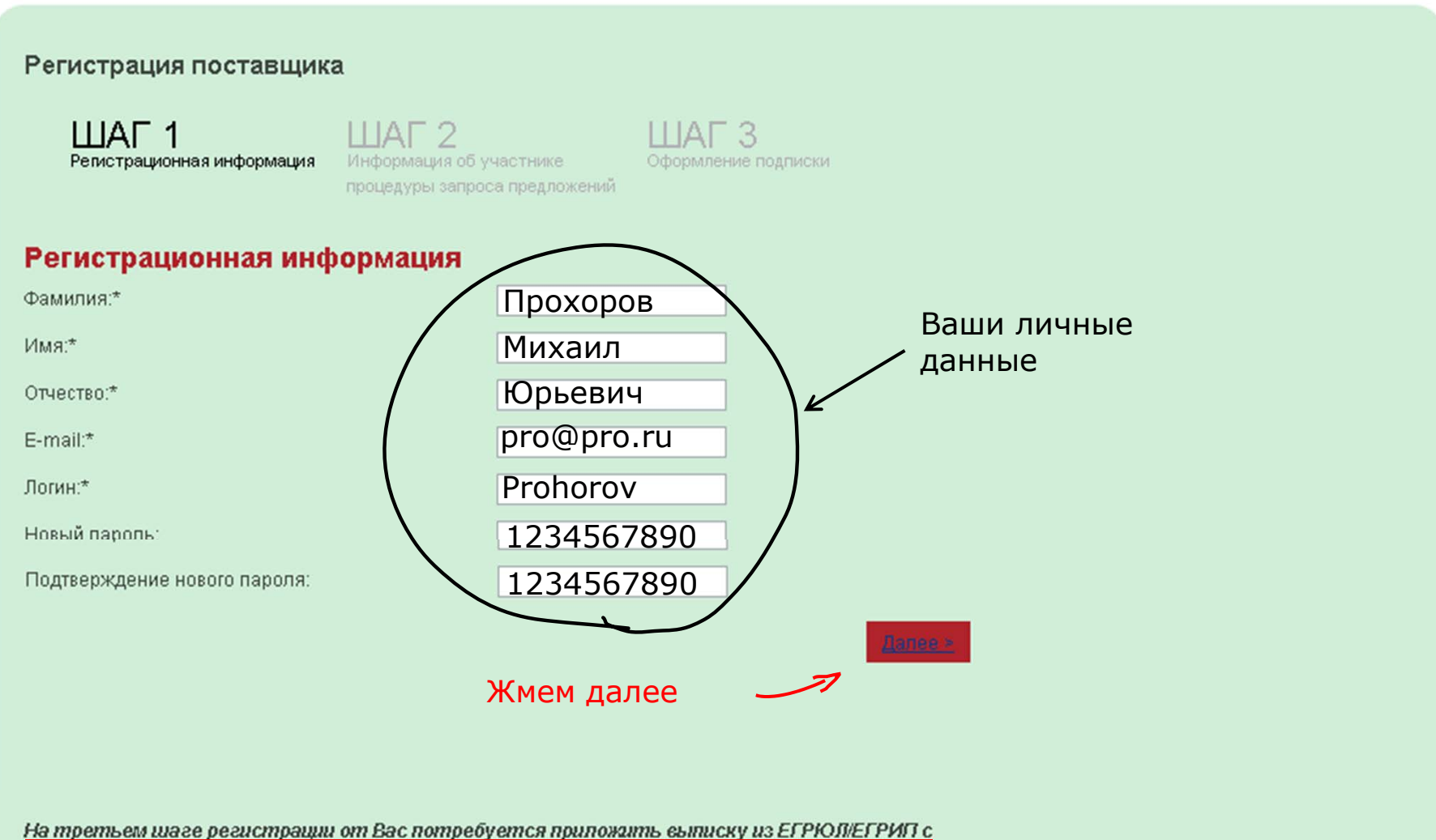

датой, не старше трех месяцев от текущей даты. В целях экономии Вашего времени приготовьте указанный документ до начала регистрации.

## Регистрация. Шаг 2.

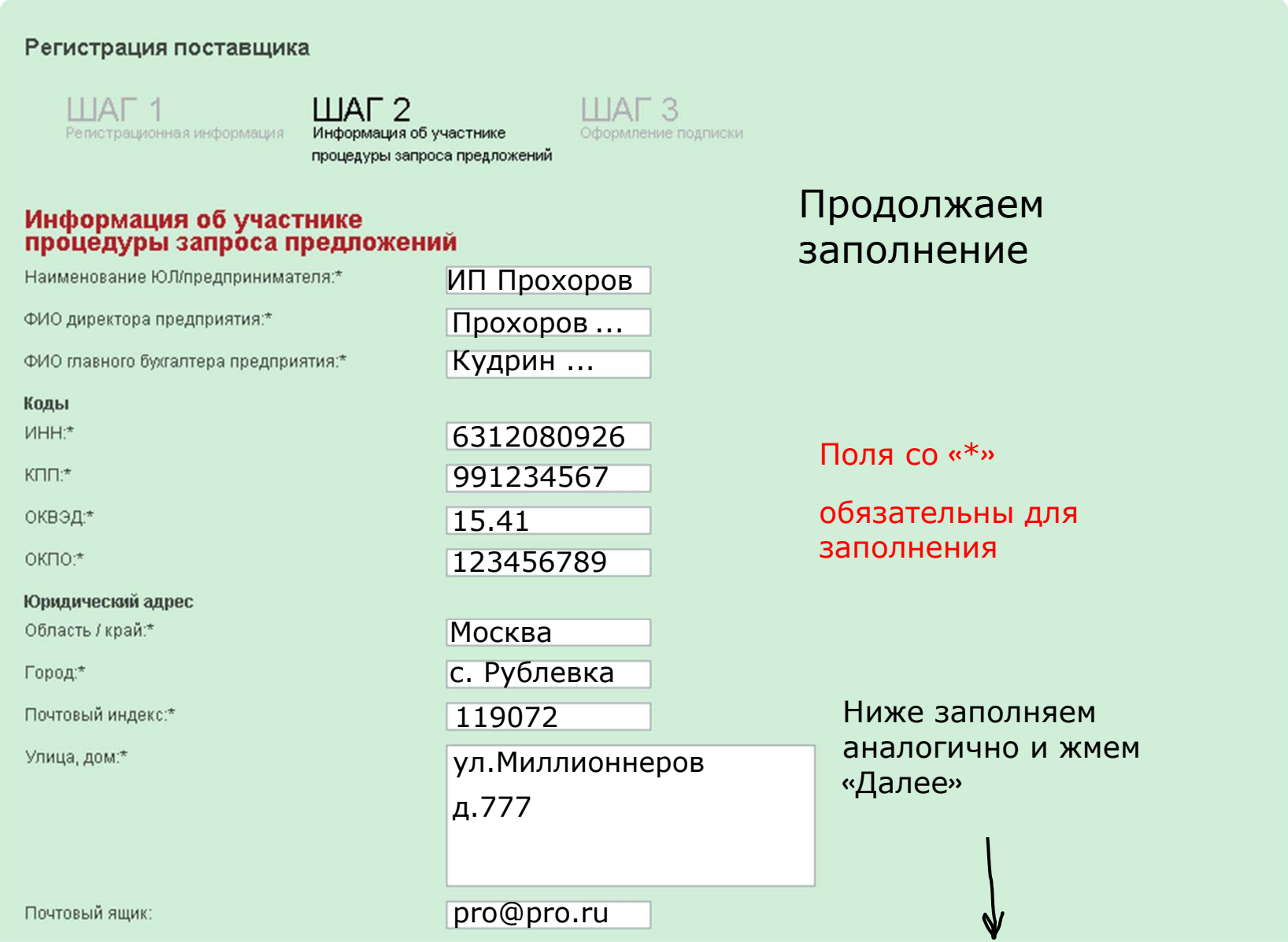

#### Регистрация. Шаг 3.

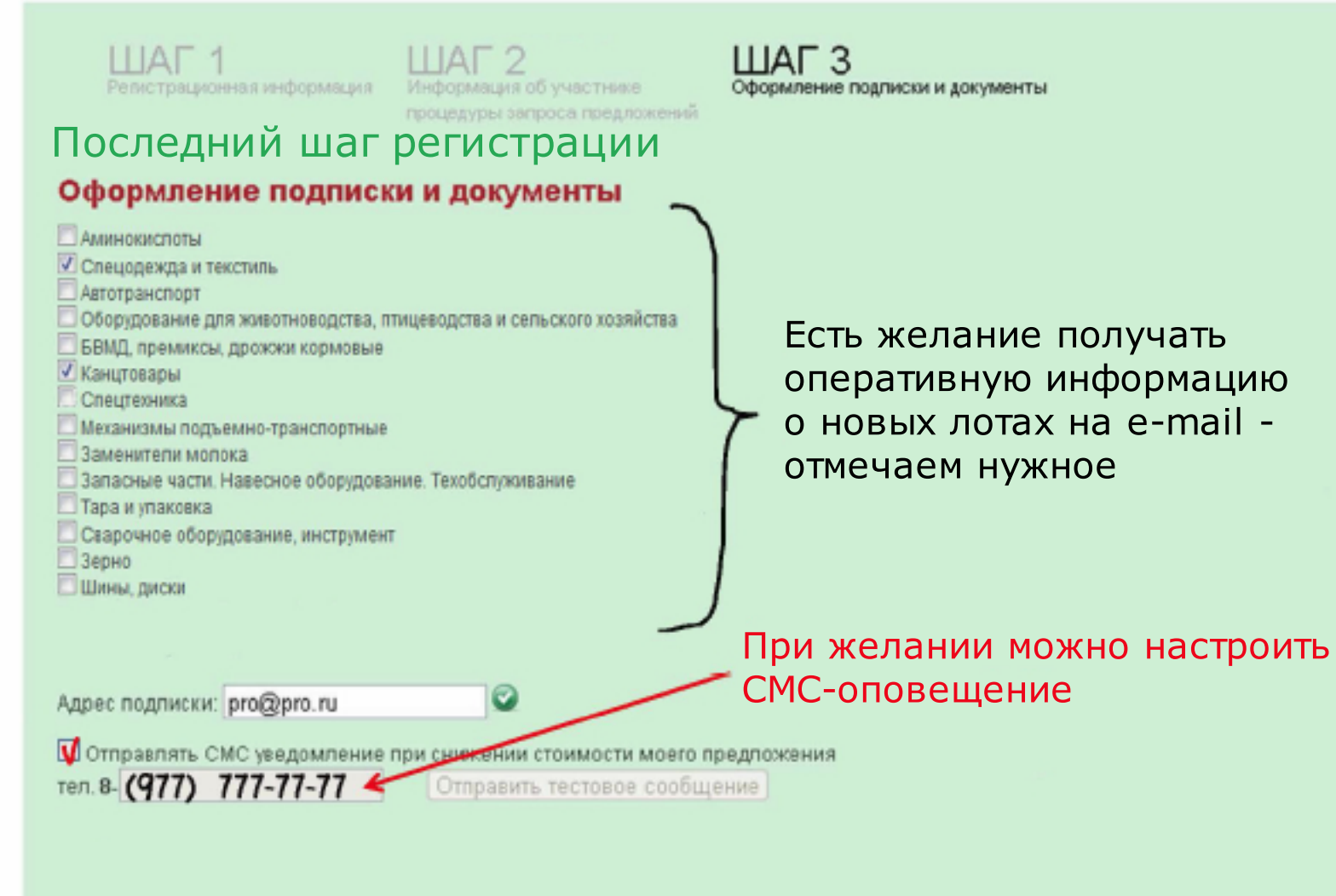

< Назад

Зарегистрироваться

Нажмите кнопку и Вы будете зарегистрированы в системе Сначала Вы попадаете всвой "Личный кабинет"разледа Закупок.

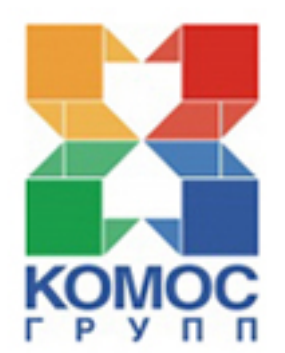

#### Вход в личный кабинет

«Личный кабинет» - это ваше виртуальное рабочее место.

Для входа

пароль

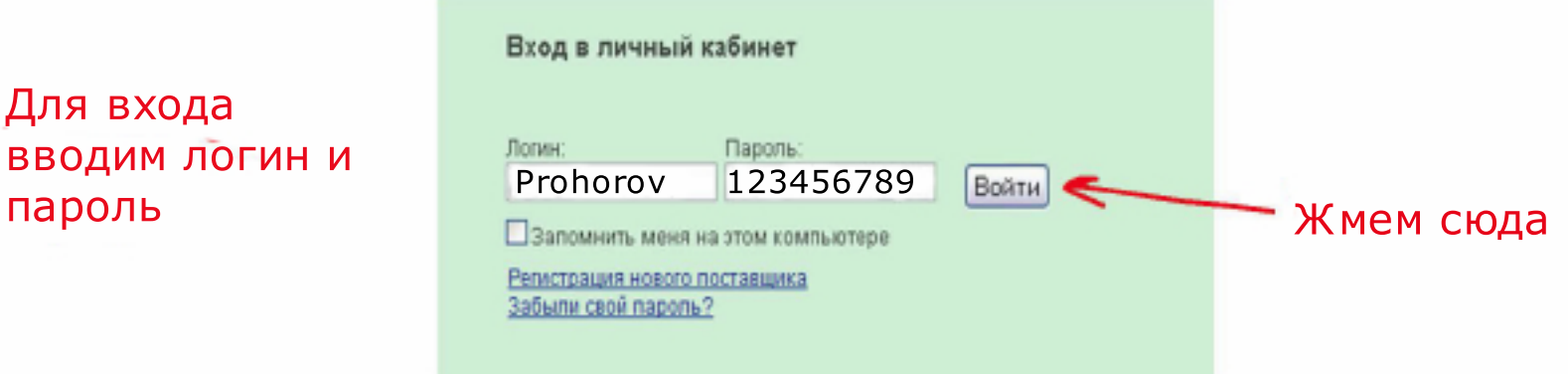

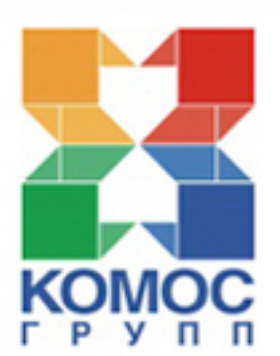

### Это Ваш «личный кабинет»

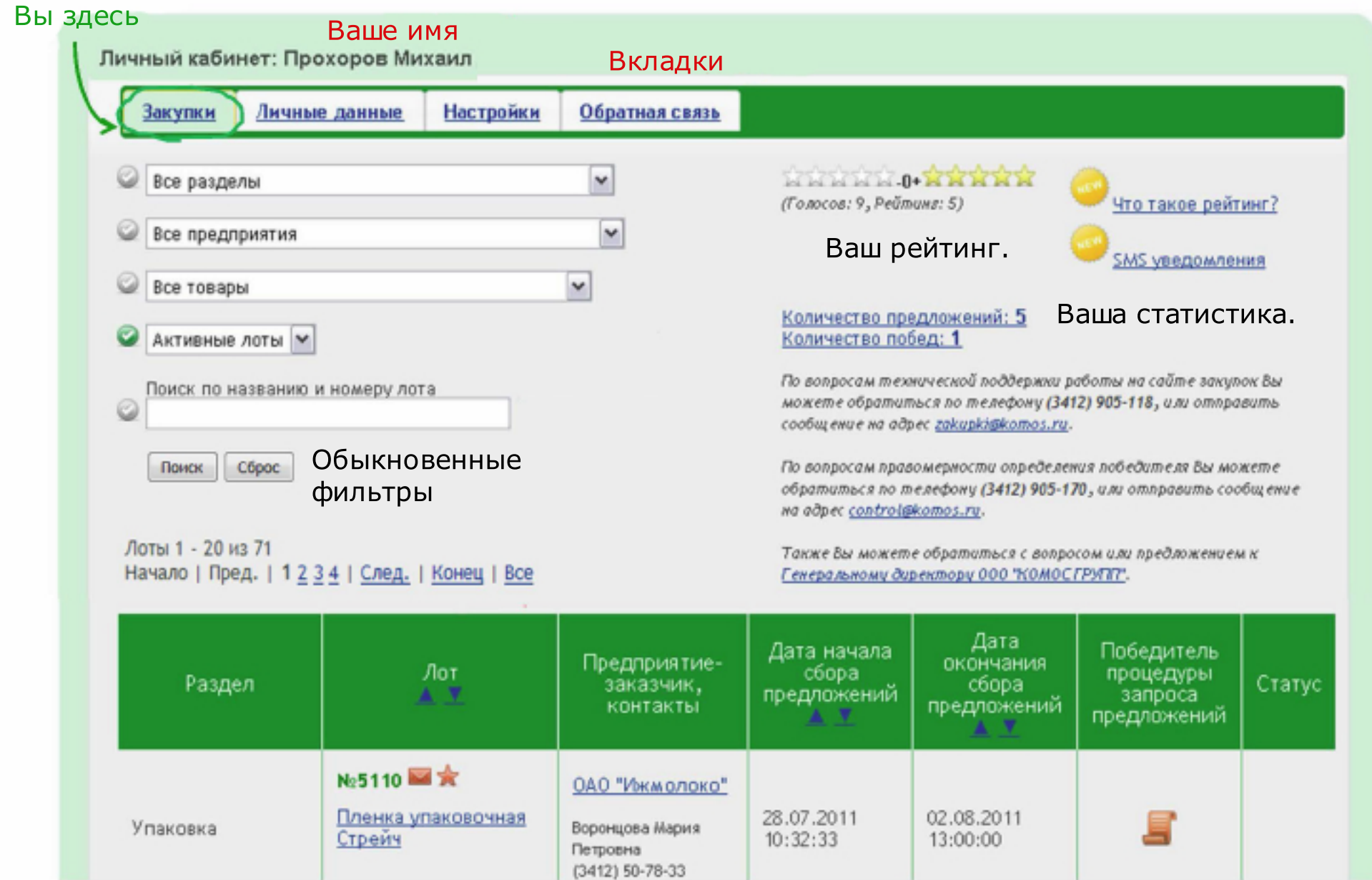

Теперь разберемся с вкладками, посмотрим для чего они нужны и что в них можно и нужно сделать.

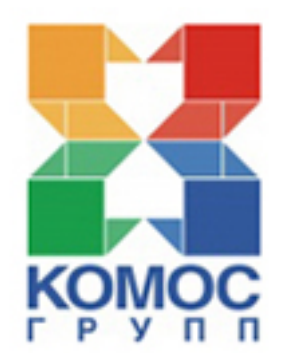

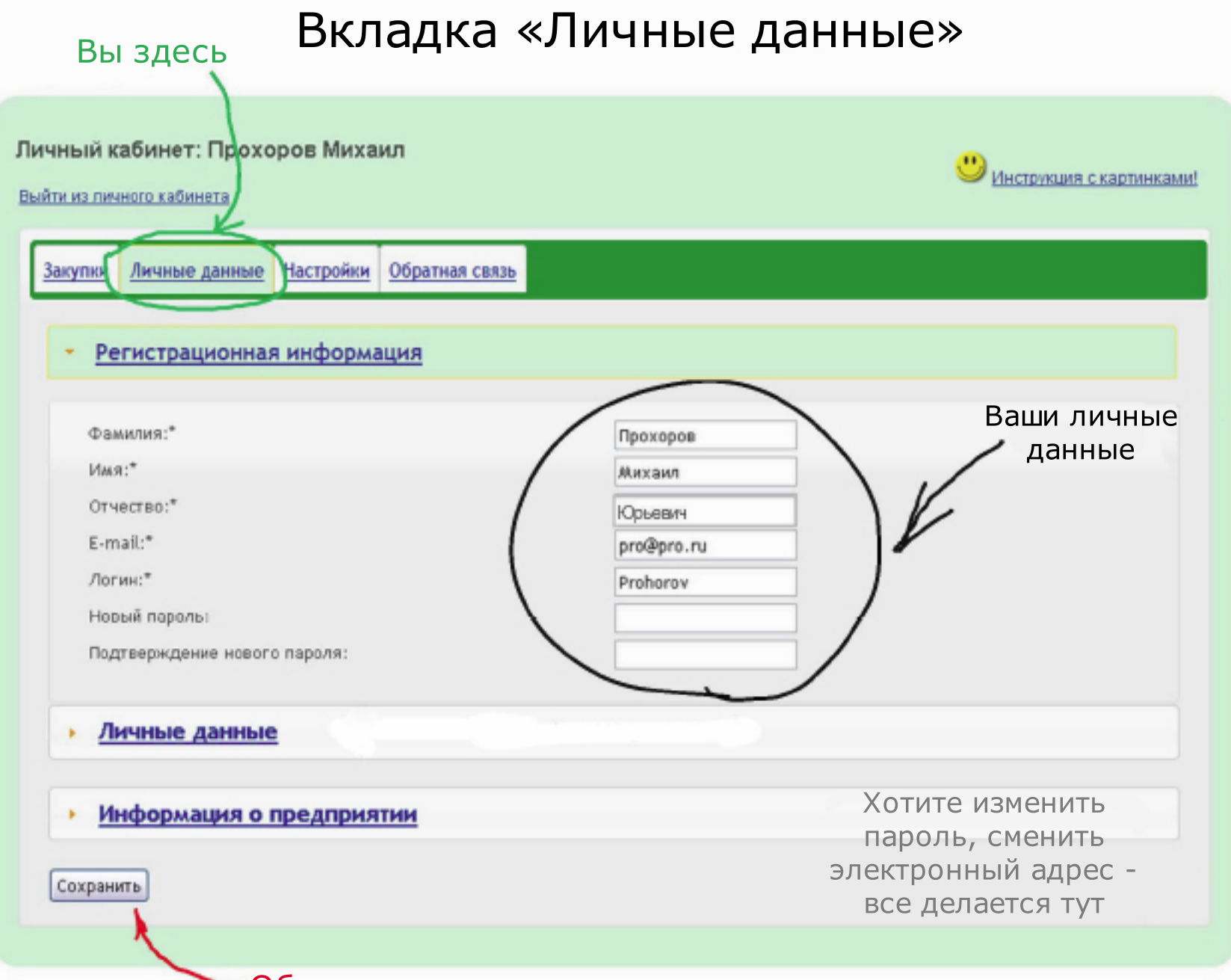

Обязательно сохраняем изменения

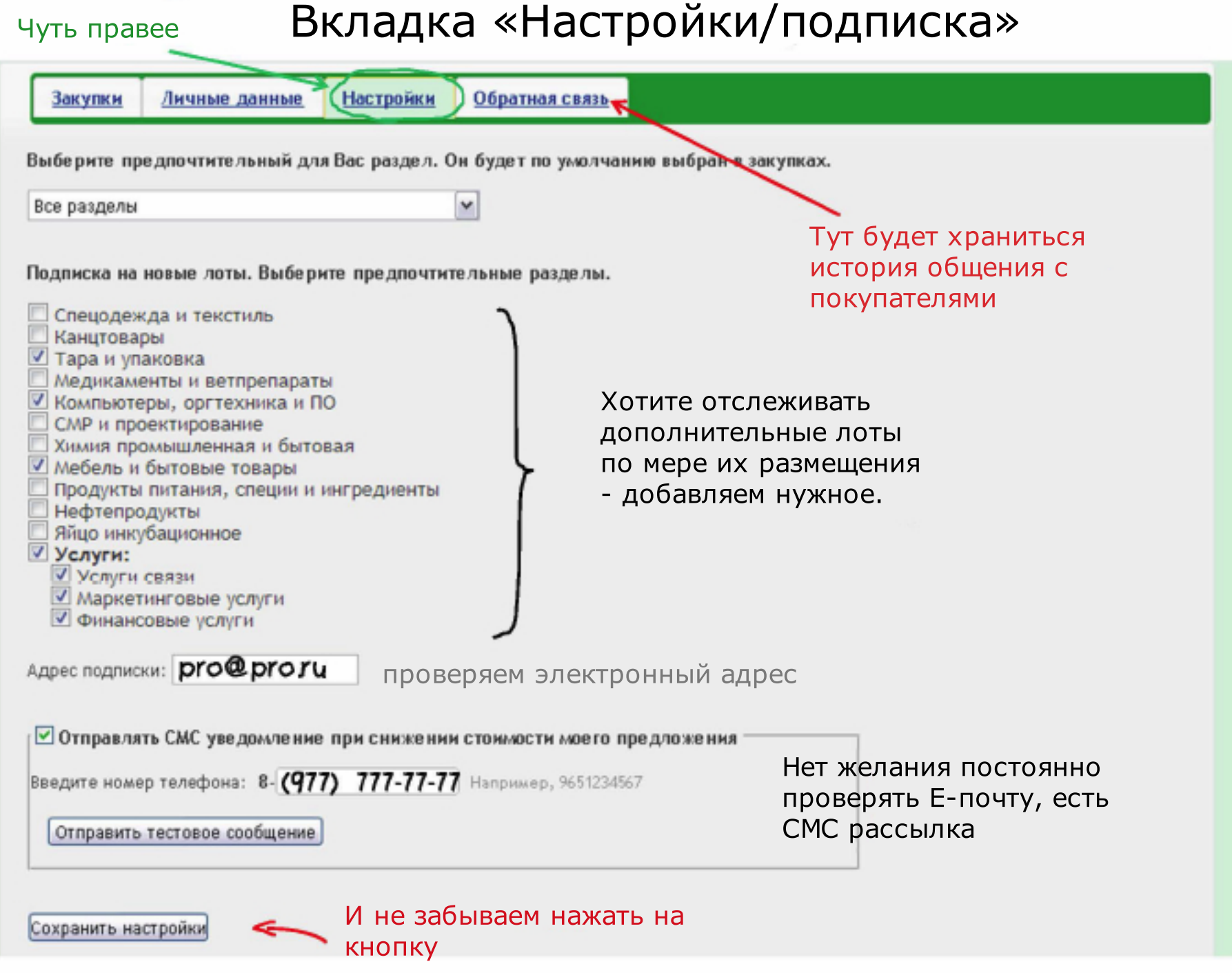

## Размещение ценовогопредложения

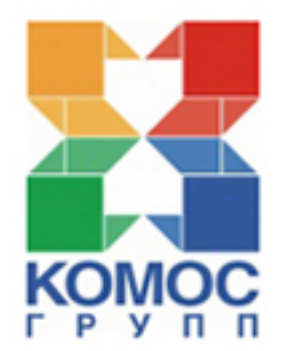

#### Размещение лота: поиск лота

Личный кабинет: Прохоров Михаил

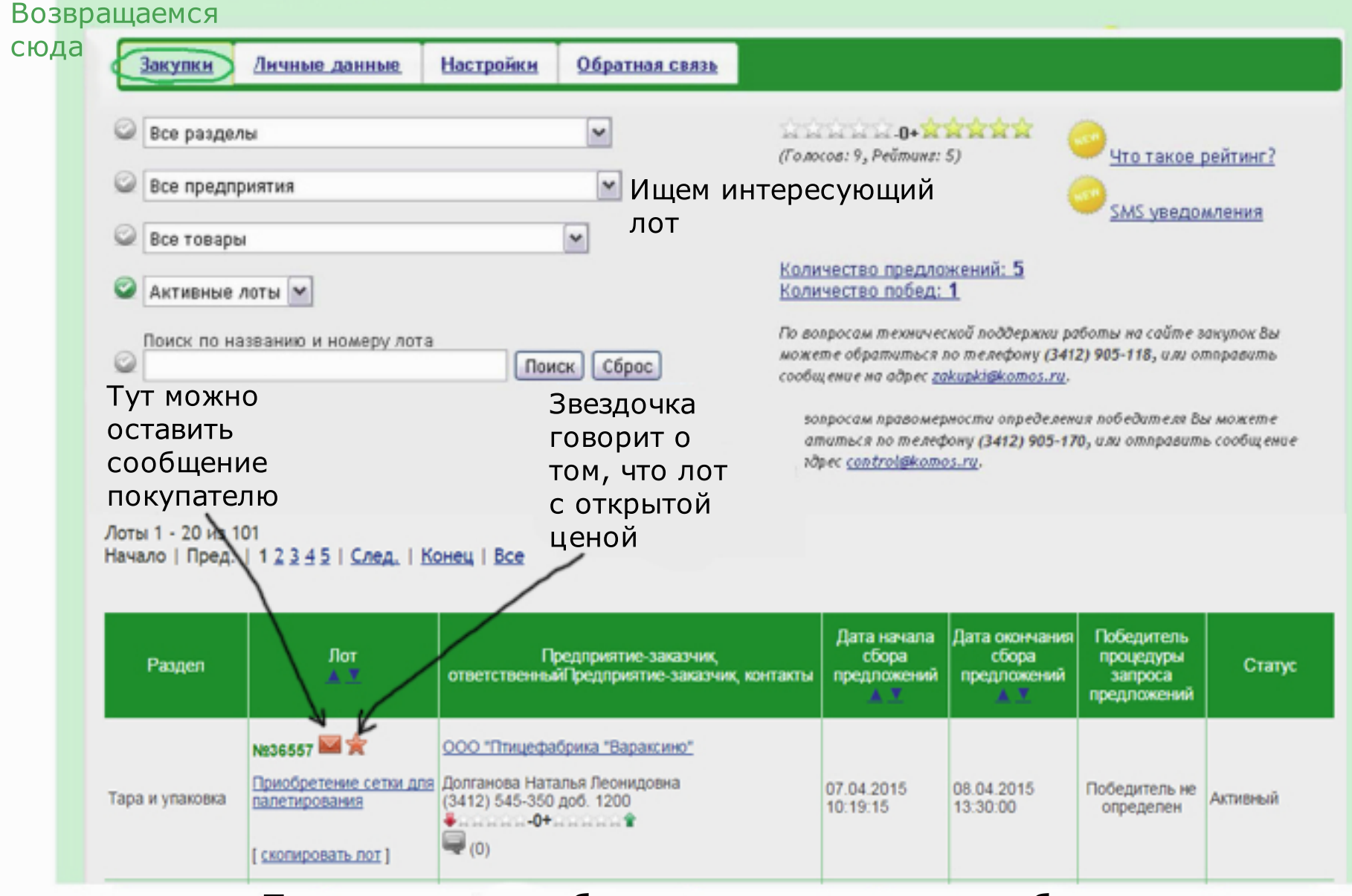

Предложение добавляется из личного кабинета, для размещения нажмите на название лота

#### Размещение предложения: заполнение спецификации с заданным шагом и начальной ценой Закупки

#### Лот №12728: Упаковочный материал

До окончания пота остапось: 3 дня 23:36:09

#### Цена регулируется 13:53:50 стрелочками кратно шагу снижения

В данном поте реализована функция 10 минутного продления лота. Как это работает?

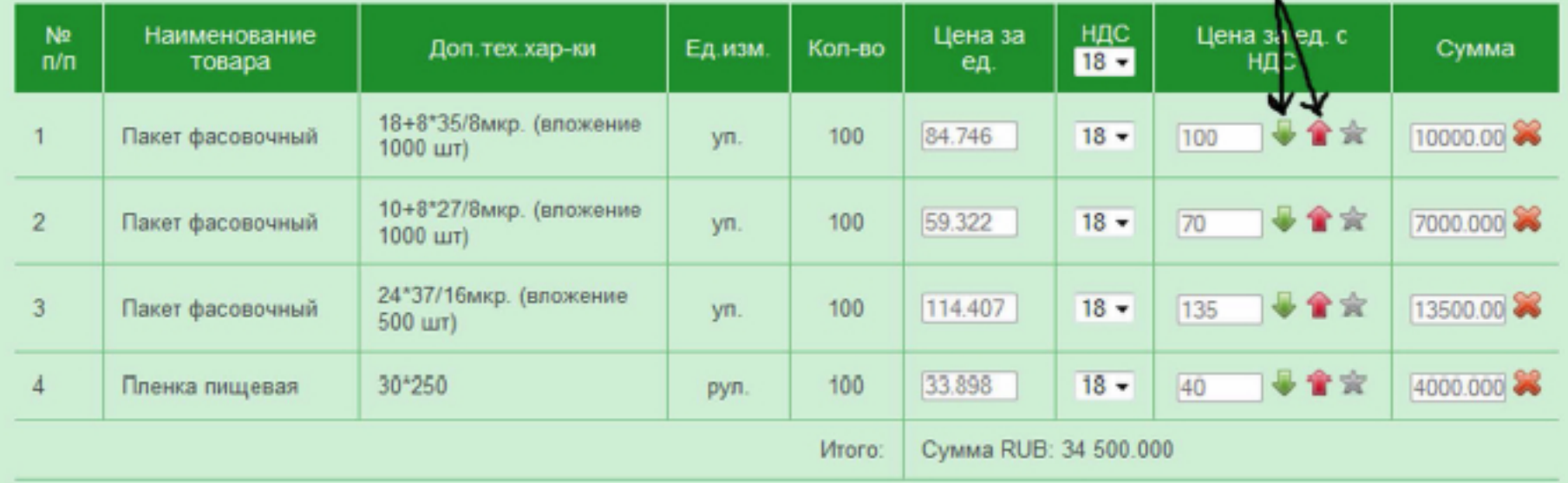

Обращаем Ваше внимание!!! ПРИ ВЫСОКОЙ АКТИВНОСТИ ПОСТАВЩИКОВ ЛОТ **АВТОМАТИЧЕСКИ** ПРОДЛЕВАЕТСЯ

«Шаг снижения цены» и «Лучшая цена» по каждой номенклатуре отражаются при наведении курсора

## Размещение предложения: ознакомление с условиями

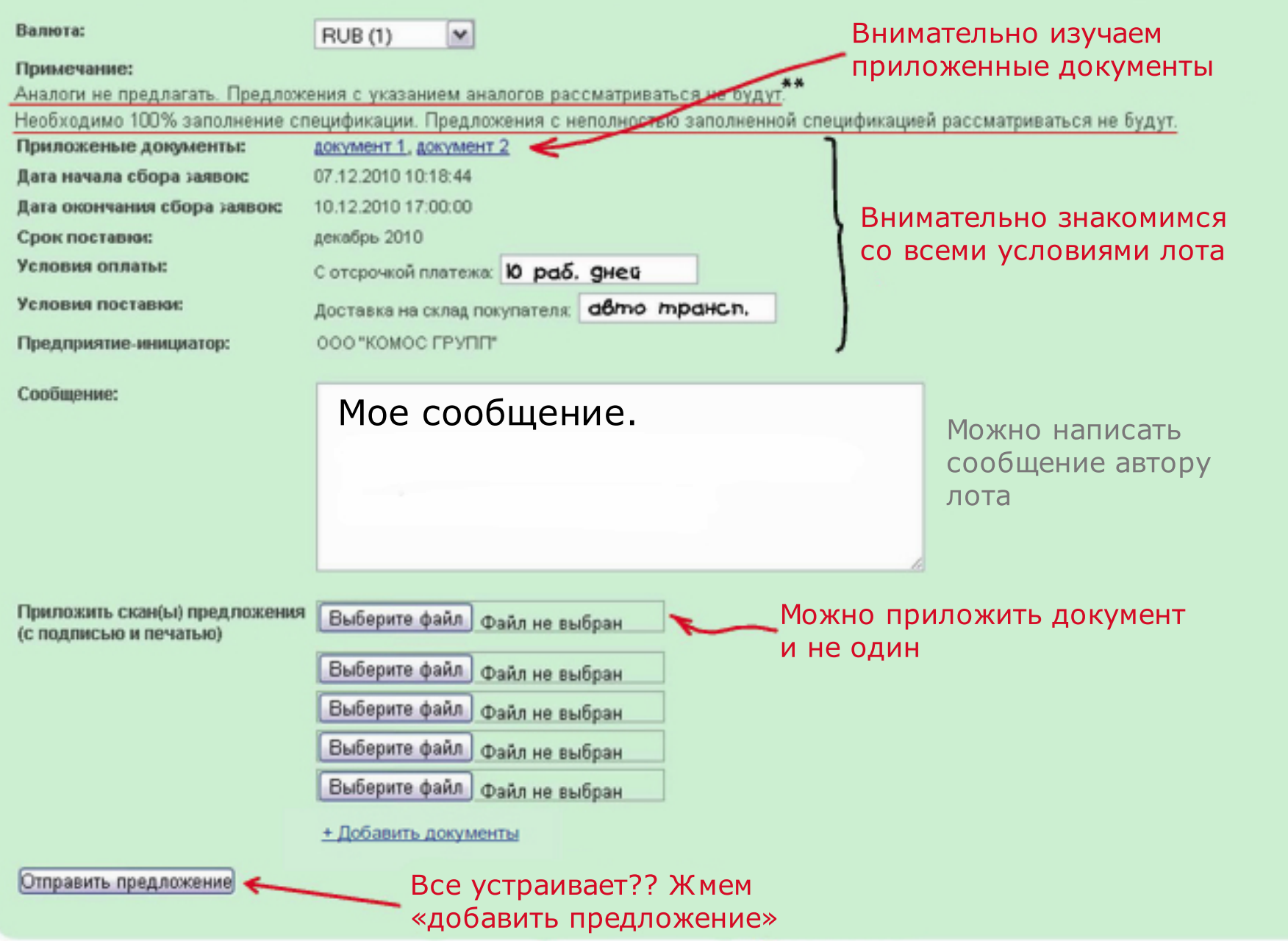

# Это все.Успехов в работе!

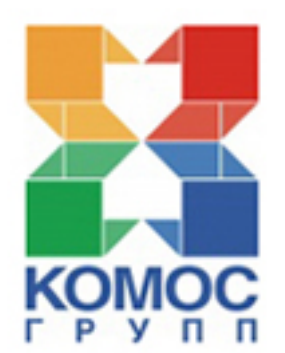